## **INSTRUCTIONS – DUO Installation:**

- ‐ Install DUO Security app on your mobile phone first
- ‐ Click on link in the enrollment email to enroll your phone
- ‐ A webpage will load with the following:

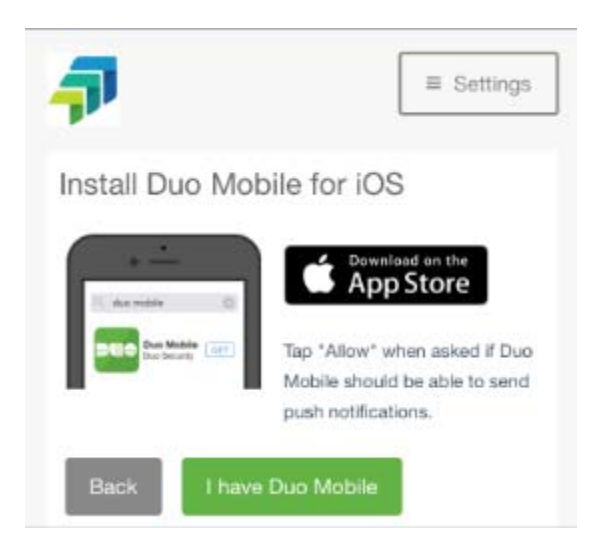

- ‐ If you already have the duo app, click "I have Duo Mobile" and your app will register for Freeborn
- ‐ If you don't have the app, click "download on App Store"
- ‐ Once the app is downloaded, **go back to the webpage above and now click "I have Duo Mobile"**
- ‐ The Duo app will launch and automatically register for Freeborn (**You don't click "+" in the app to register the Freeborn account**).

‐

If you do not have a smartphone, let us know. You can enroll a regular cell phone (SMS text messages + calls) or landline (calls) for two-factor authentication.

## **INSTRUCTIONS – DUO Best Practice:**

## **USING THE APP on an iPhone (Best Practice):**

‐ Turn on notifications for Duo Security. In Settings, go to Notifications and then click on Duo Mobile (turn on the 3 setting below):

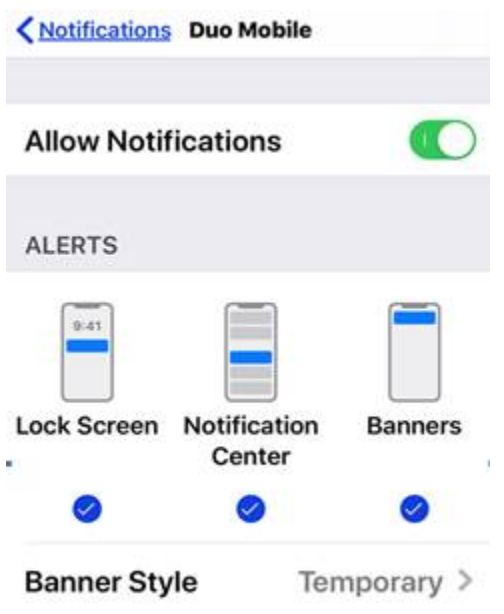

‐ When accessing our platform from our website, select "**Send Me a Push**":

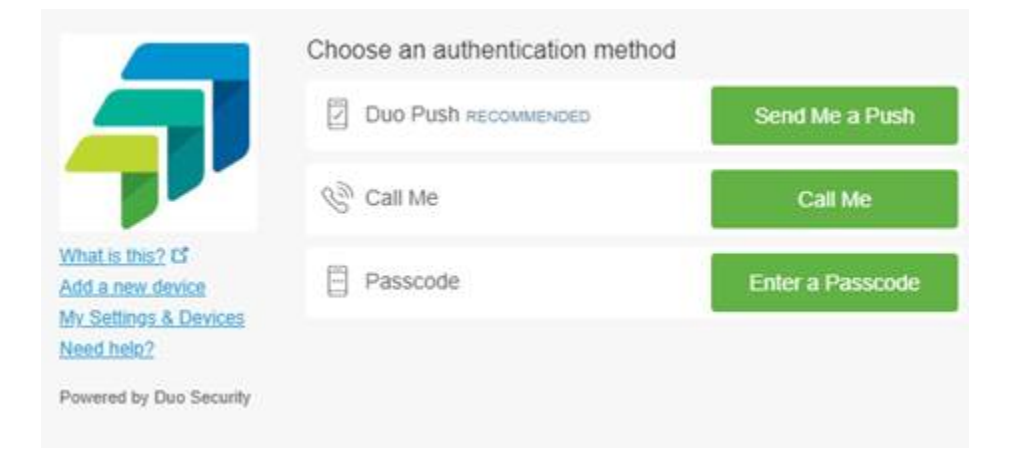

‐ On your phone, click on the Duo notification (or open the Duo Security App) and click "APPROVE":

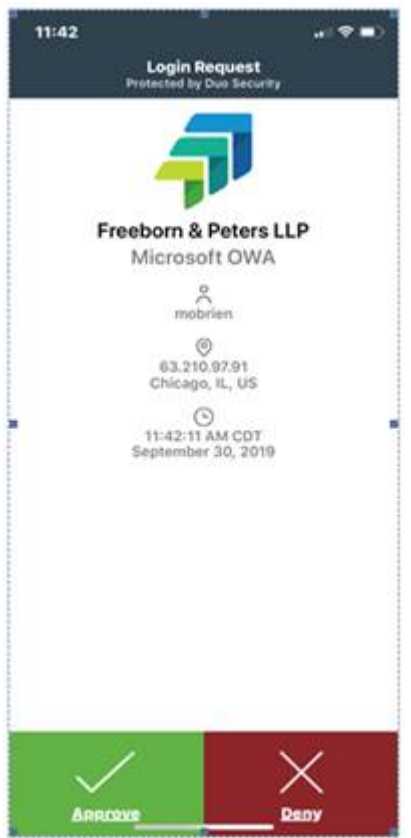

‐ Android phones should have similar workflow.